「いきいきポータル」のご紹介 、<mark>其の 2004年4月改訂版)</mark>

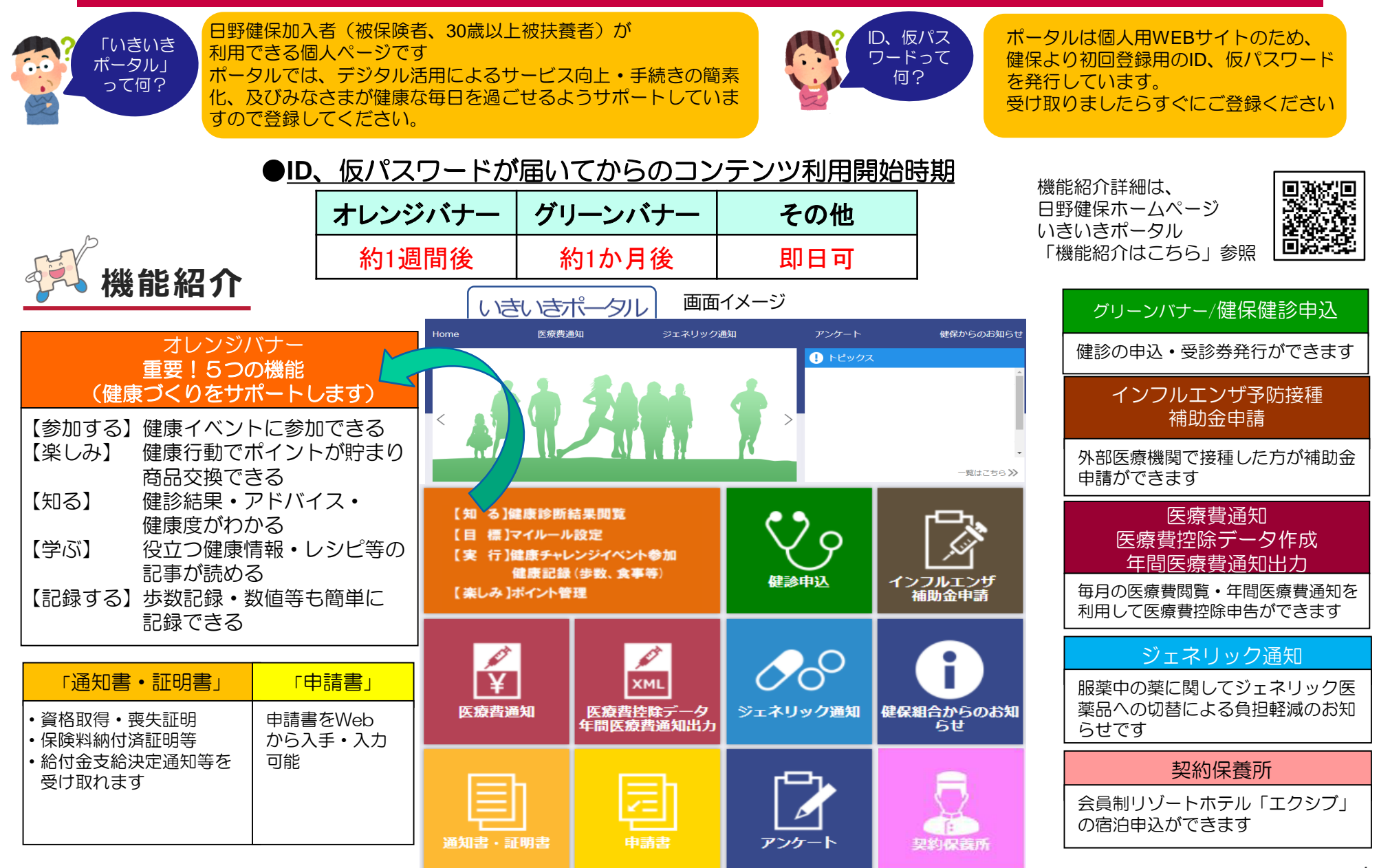

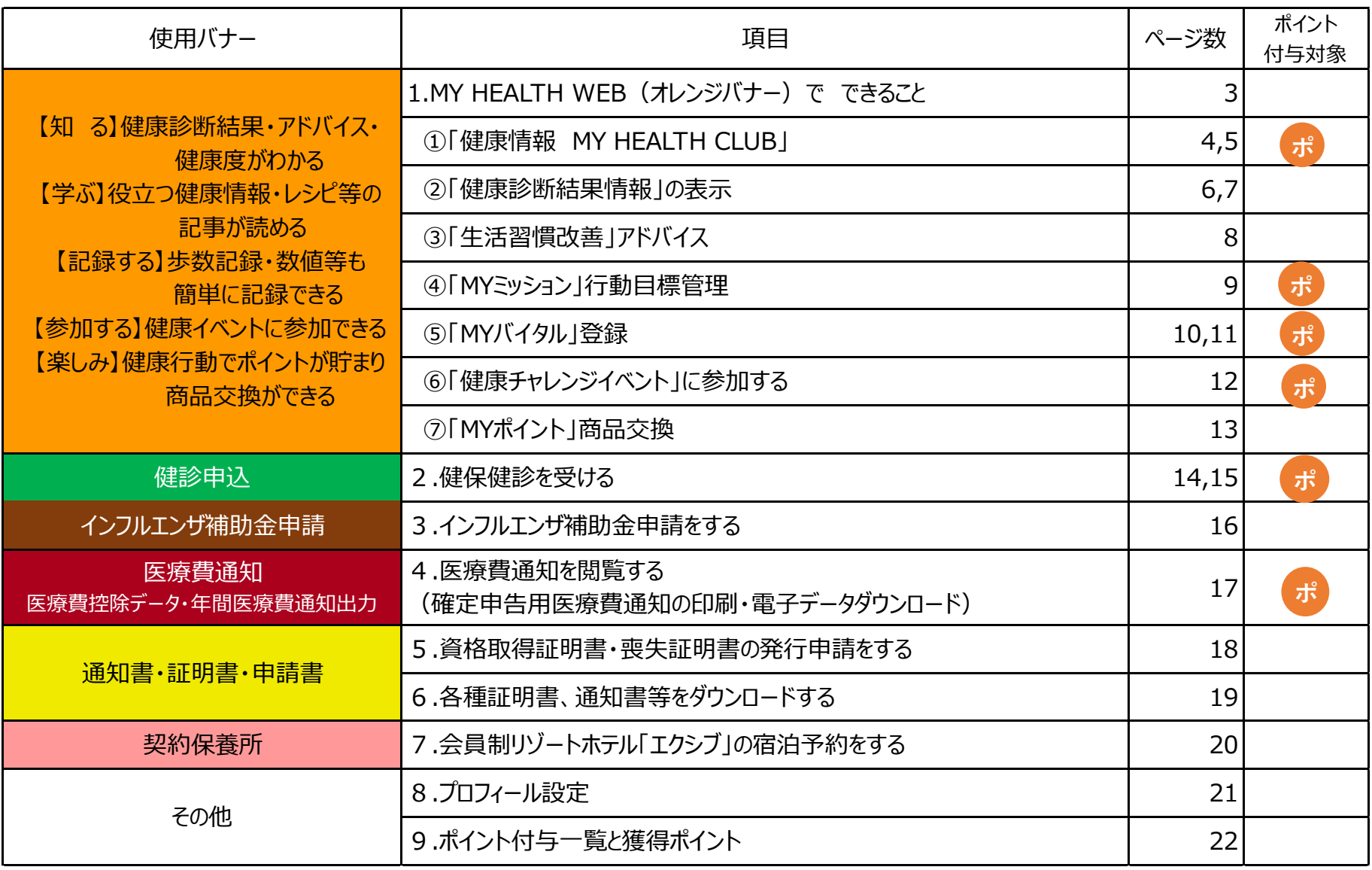

# **1.MY HEALTH WEB(オレンジバナー)でできること**

**自分の健康に関心を持ち、健康意識の向上にむけ「いきいきポータル」オレンジバナーをきっかけづくりに活用しましょう‼**

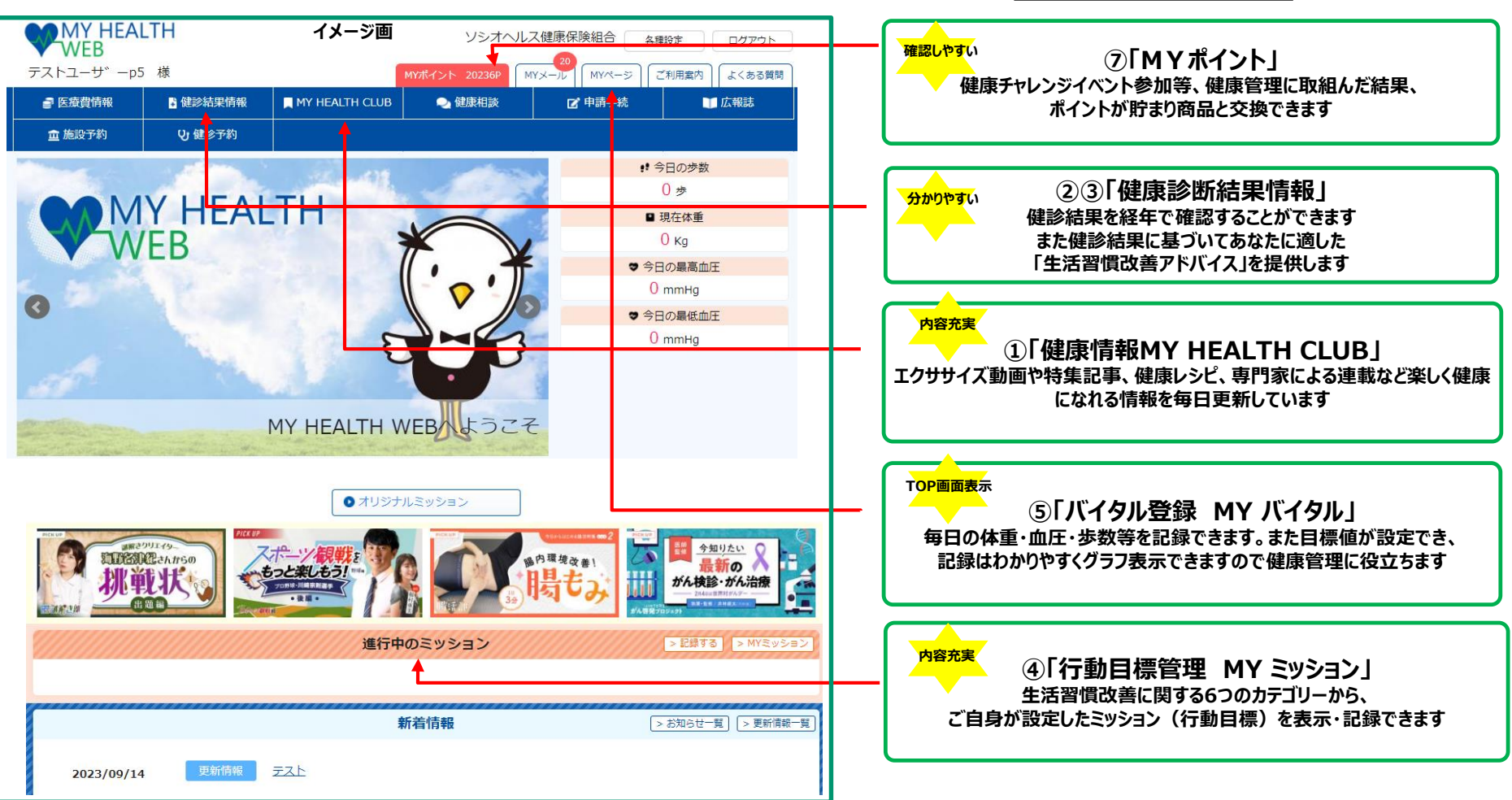

MY HEALTH WEB (法研)

# **1.① 「健康情報 MY HEALTH CLUB 」 ( 1 / 2 )**

#### 「運動」や「ヘルスケア」「子育て」「ライフスタイル」などの健康情報を配信しています。

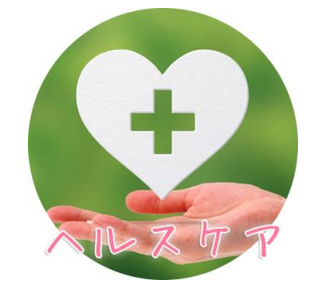

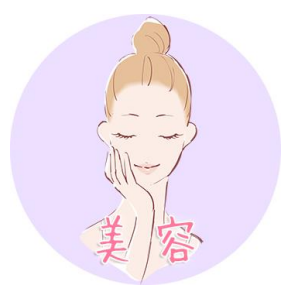

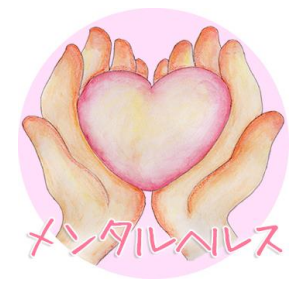

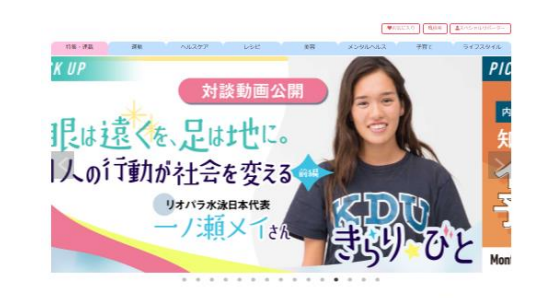

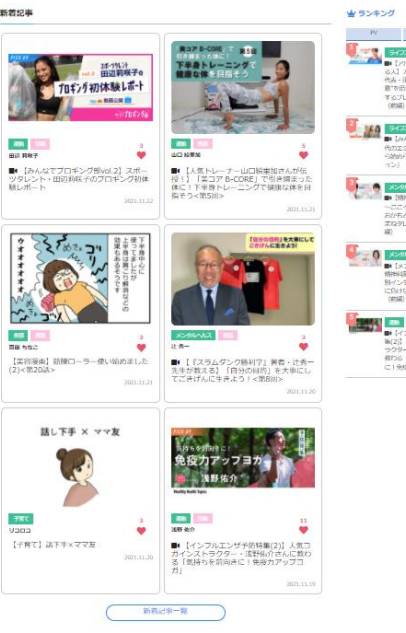

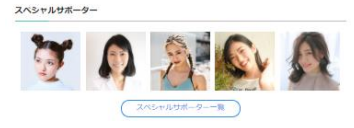

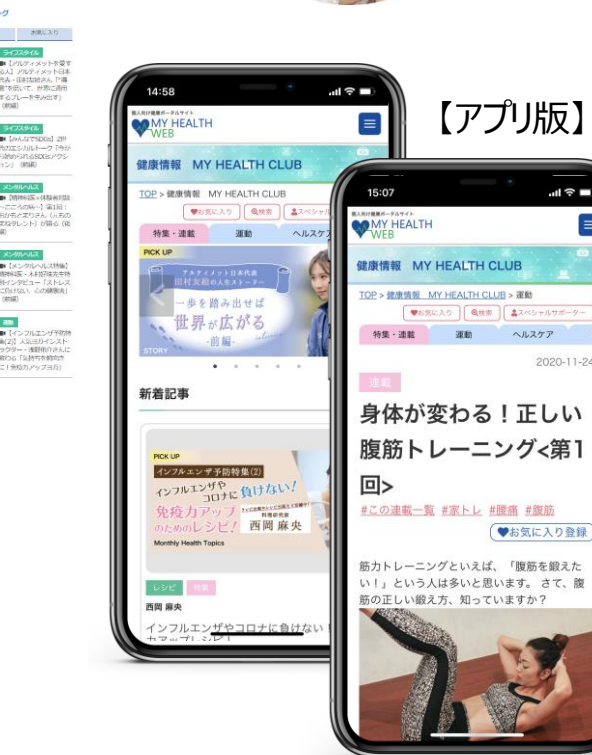

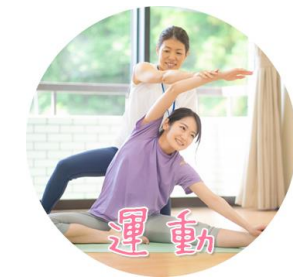

 $\ln 1 \nbrace 7$ 

2020-11-24

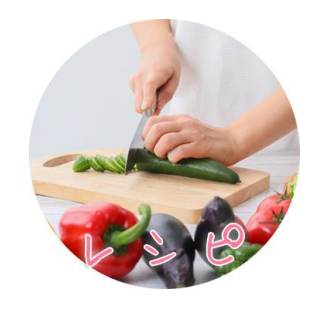

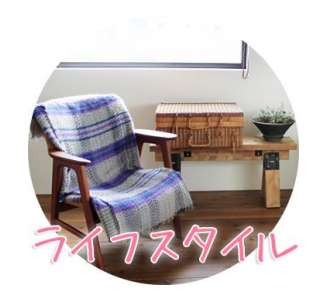

### **1.① 「健康情報 MY HEALTH CLUB 」 ( 2 / 2 )**

#### フィットネスやヨガのインストラクター、管理栄養士、医師、公認心理士など専門知識を持つ スペシャリストの記事・動画が配信されます。

【例:子育てコンテンツ】 子育ての日常を漫画にした記事や、子育て中のスペシャルサポーターの座談会記事などを今後配信予定です。

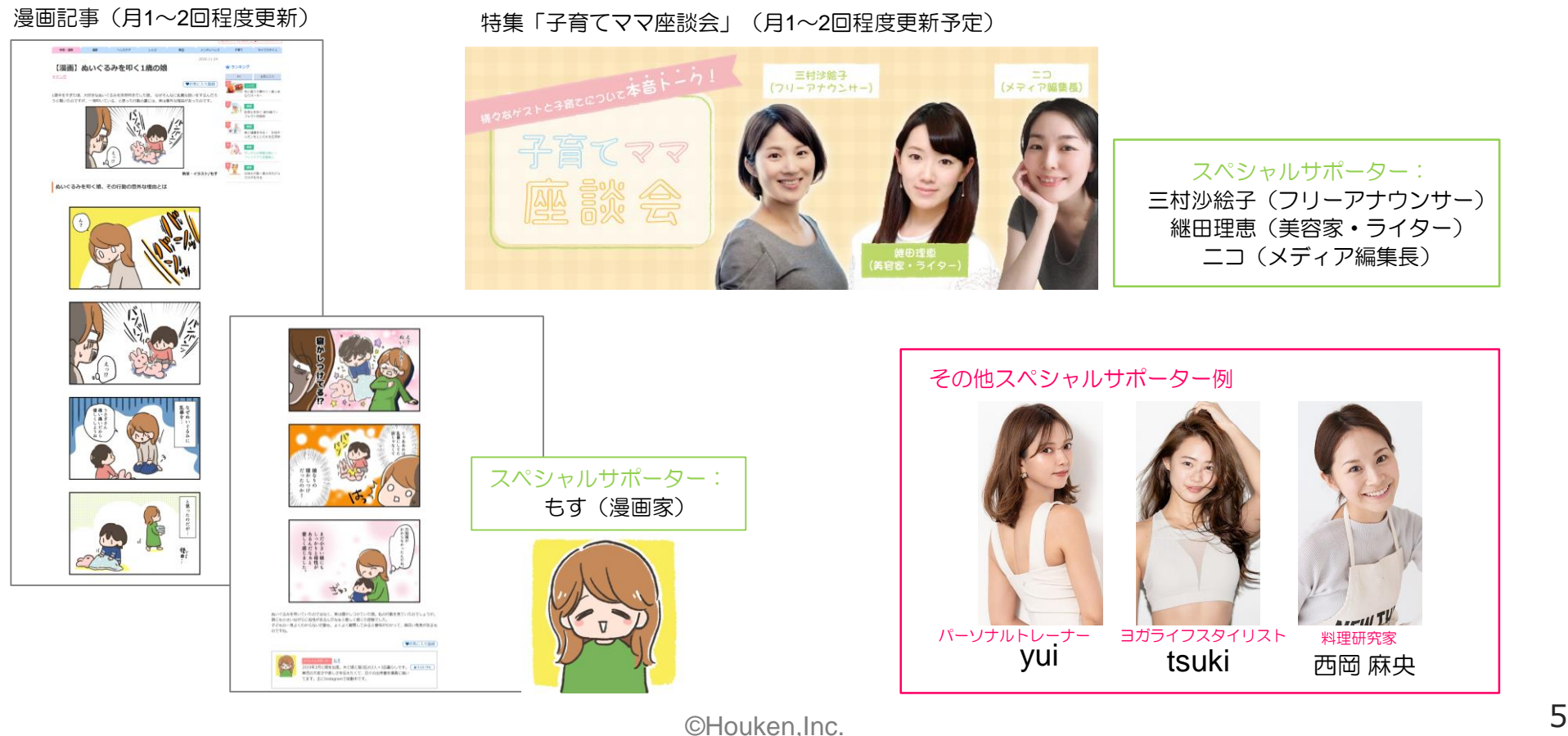

#### 健診結果の経年表示・数値を分かりやすいグラフで解説します。

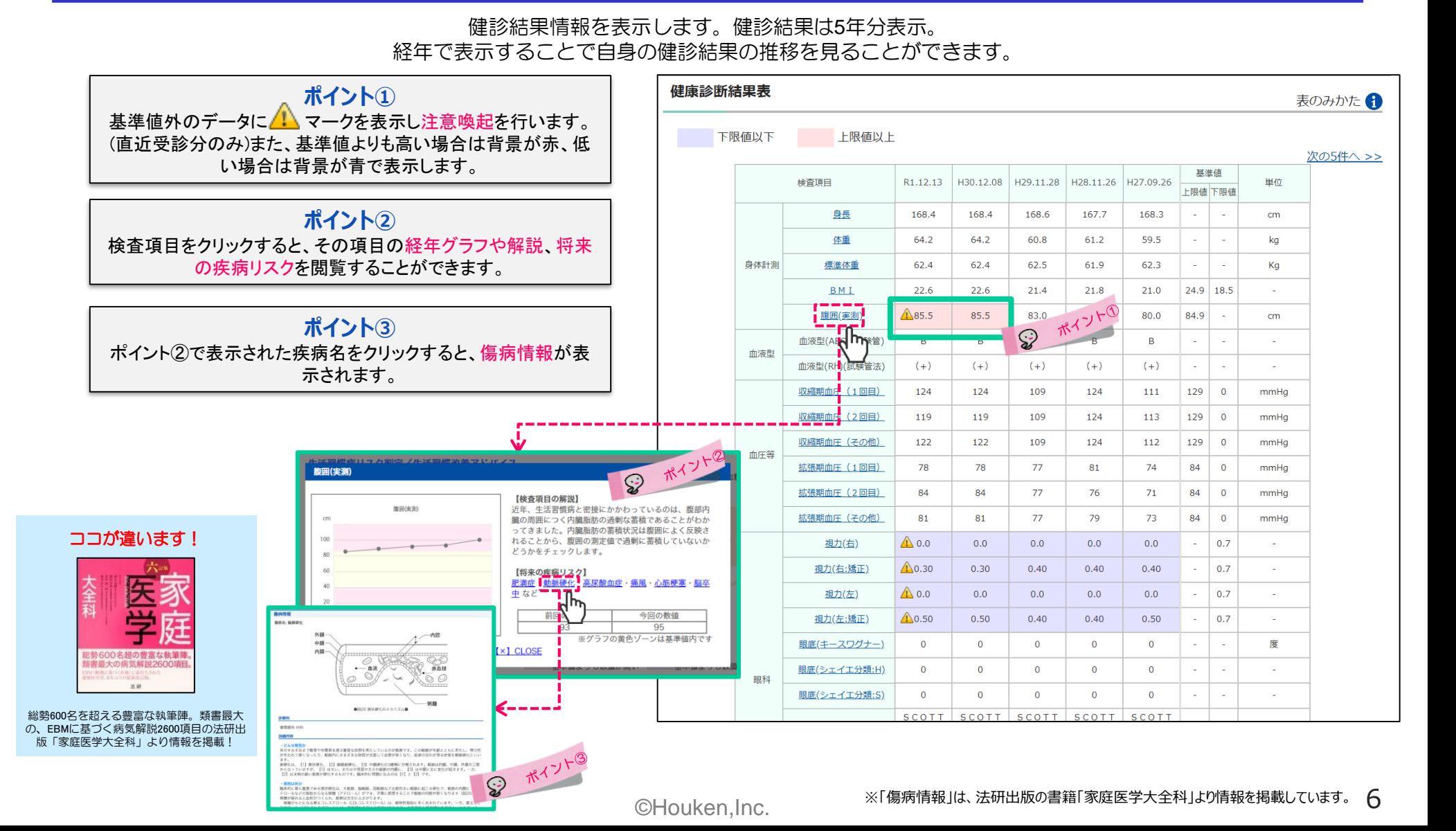

#### 個々の健診結果から数値化した「健康度」をお知らせします。

年代別で個々の健診結果数値から「健康度」を算出。算出された「健康度」を基にランキング化し、順位を表示します。 全体での位置を客観的に表示することで、健康意識を向上させる仕組みになっています。

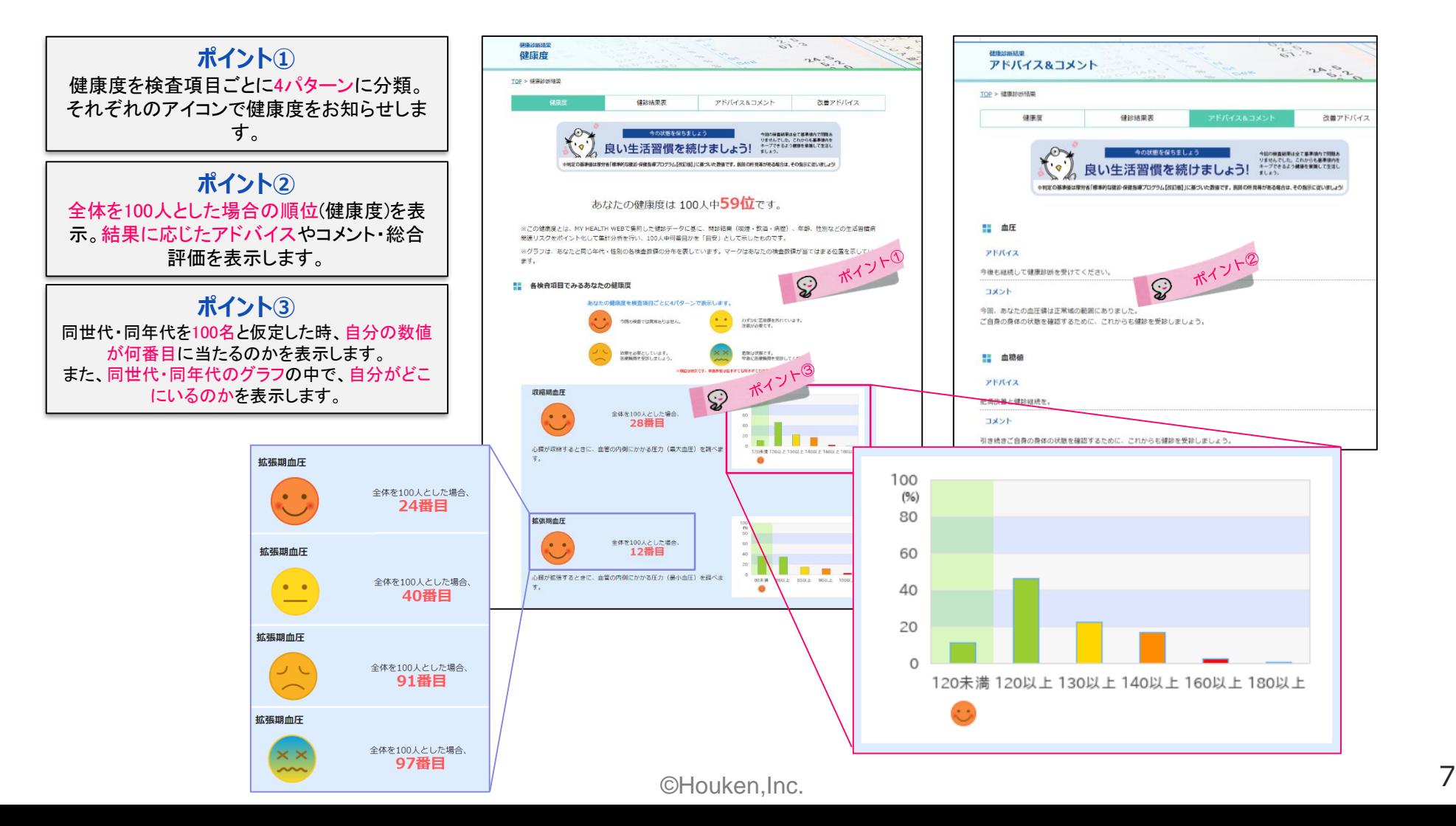

#### 健診結果に応じて、個人に合わせた 生活習慣病リスク解説・生活習慣改善アドバイスを行います。

健診結果ページの上部に、健診結果情報の一部検査項目の数値を元に生活習慣病のリスクを10パターンで判定し表示します。 また判定結果に応じた生活習慣の改善アドバイスを表示します。

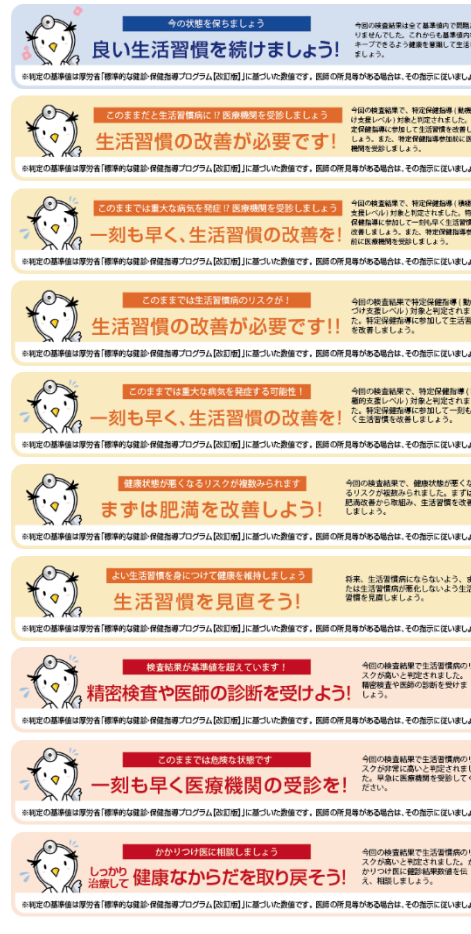

▲総合評価10パターン

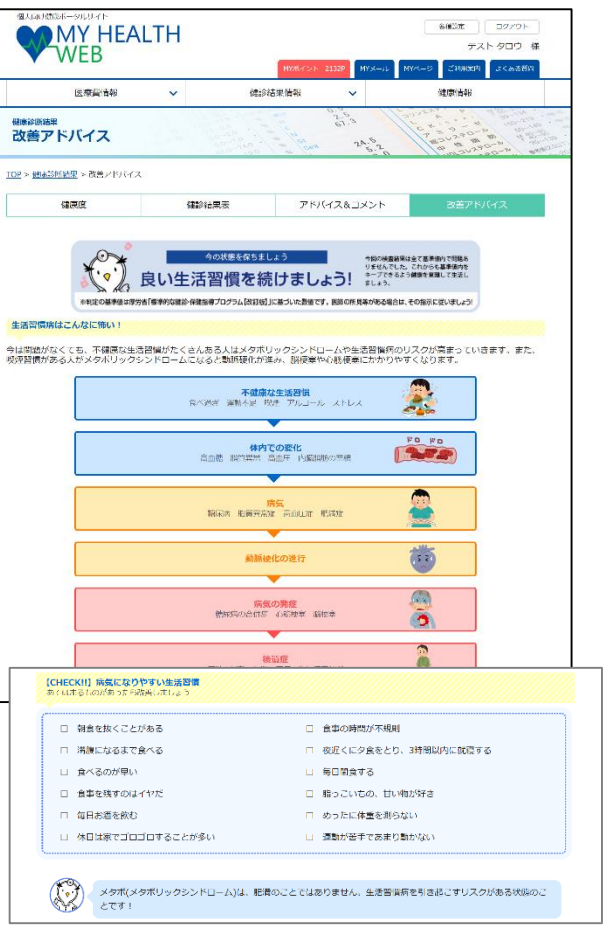

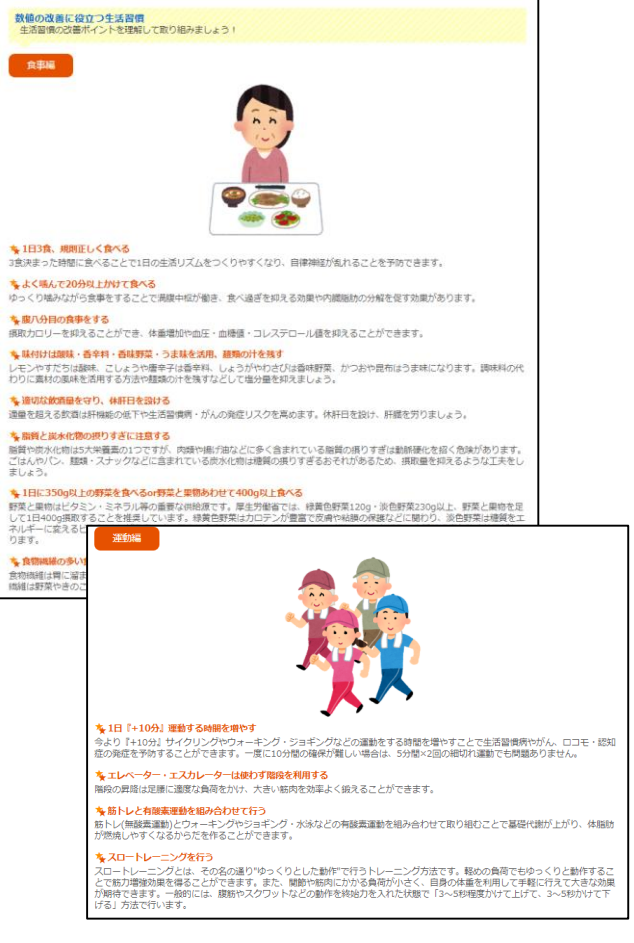

### 生活習慣病予防・改善のための行動目標設定・記録ができます。

MYミッションでは、厚生労働省「健康日本21」に則り生活習慣病予防、改善の為の行動・目標(ミッション)を 「栄養・食生活」「身体活動・ 運動」「休養」「飲酒」「喫煙」「歯・口腔の健康」の6つのステージに分けています。 ご自身でミッションを設定し生活の中に取り入れることで生活習慣病の予防・改善をしましょう。

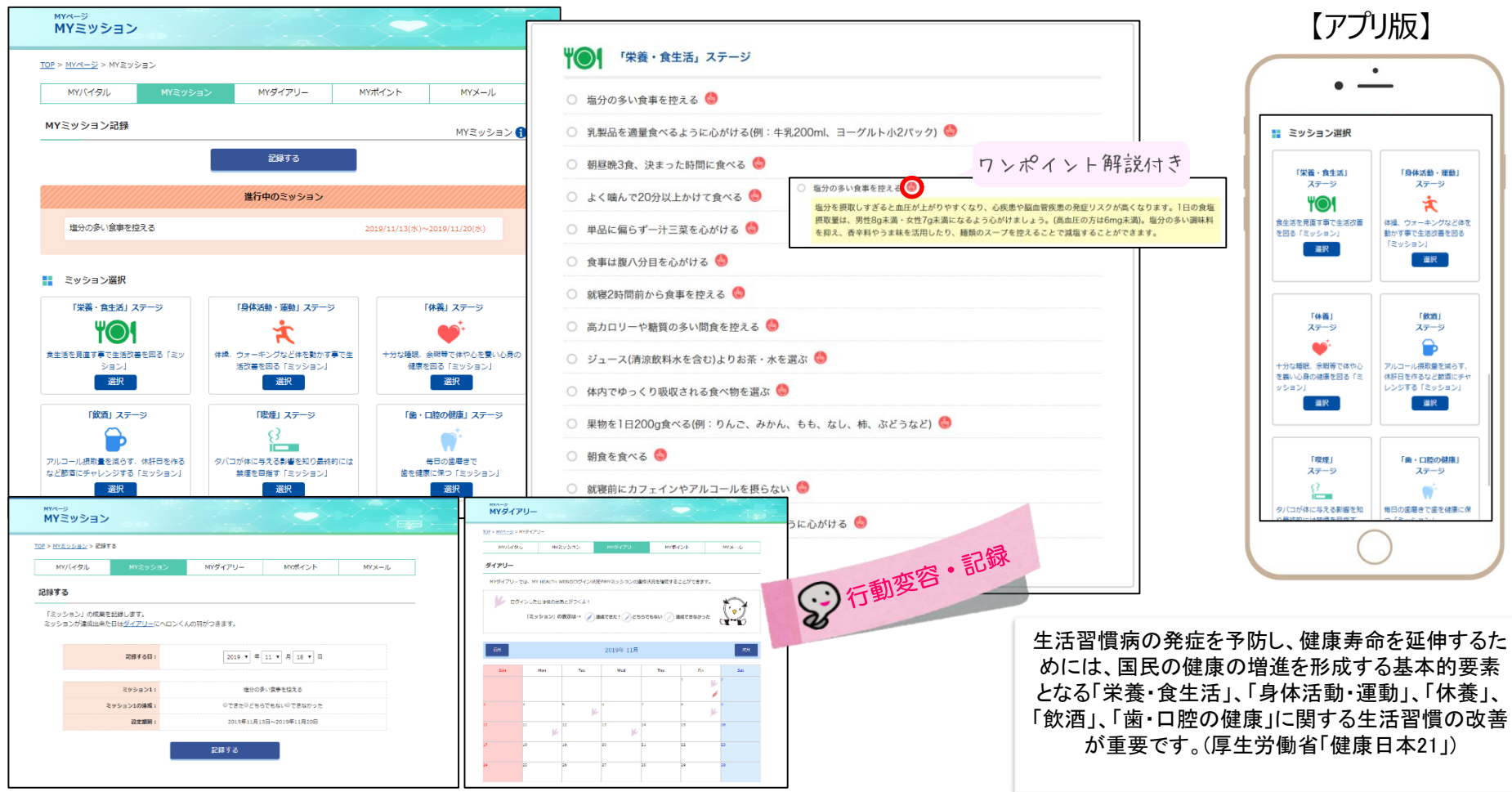

### **1.⑤「MYバイタル」登録 - 健康活動サポート - (1/2)**

日々登録した体重や血圧、歩数などのバイタル情報を カテゴリ別にわかりやすいグラフで表示します。

目標値を設定でき、グラフに目標ラインが表示されますので継続的な管理にも最適です。 身長を登録しておくと、記録した体重から「BMI」が自動算出されます。 バイタル記録して日常利用習慣化にしましょう。

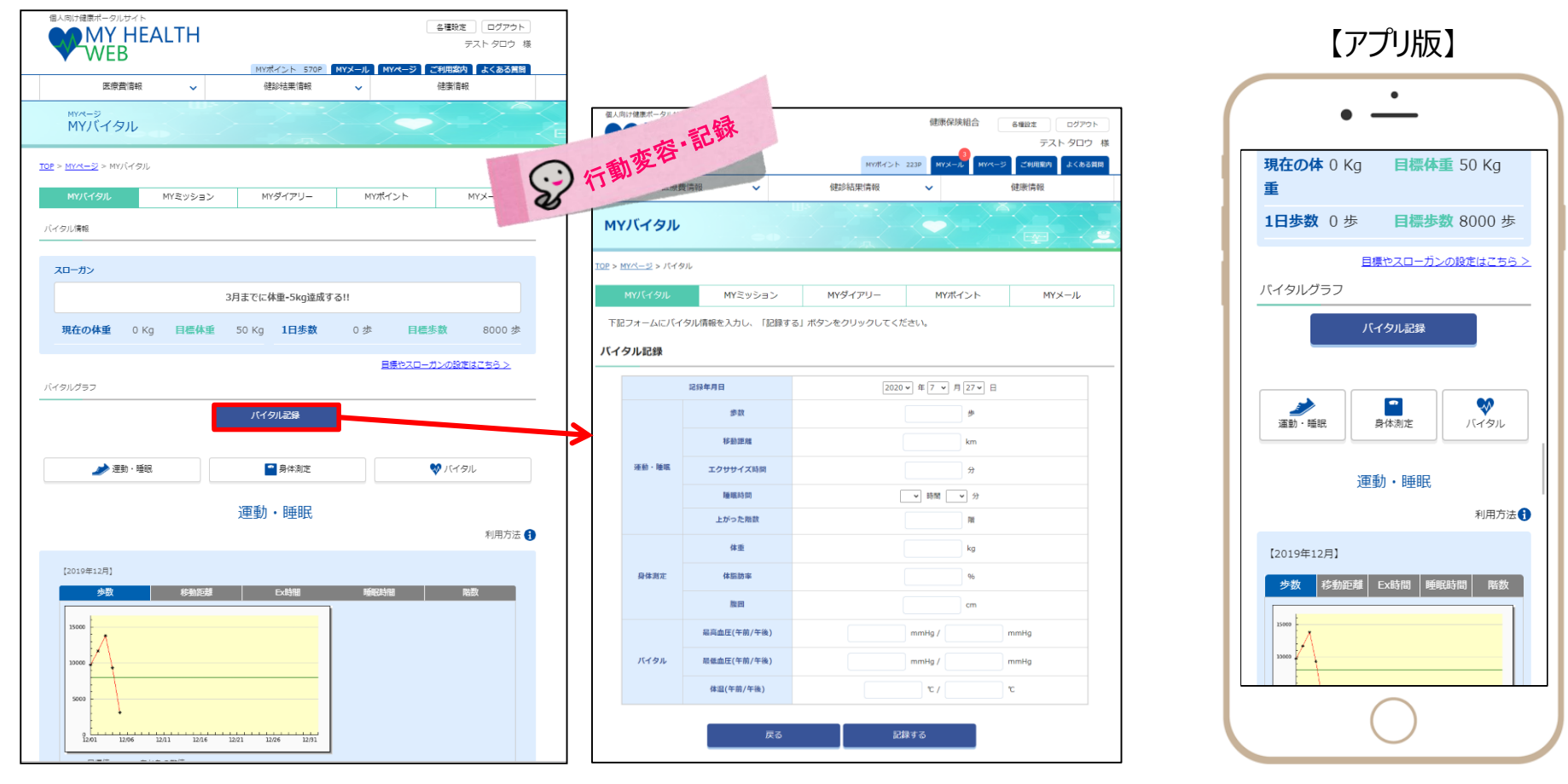

**1.⑤「MYバイタル」登録 デバイス連携 - 健康活動サポート - (2/2)**

### スマートフォンアプリやウェアラブル端末の活用でバイタル情報の入力が不要になります。

MY HEALTH WEBでは、スマートフォンやウエアラブル端末との連携が可能。スマートフォンアプリ「MHWアプリ」では、各OSのヘルス ケアアプリと連携し、各記録を自動取得できます。(過去30日分を取込、記録)

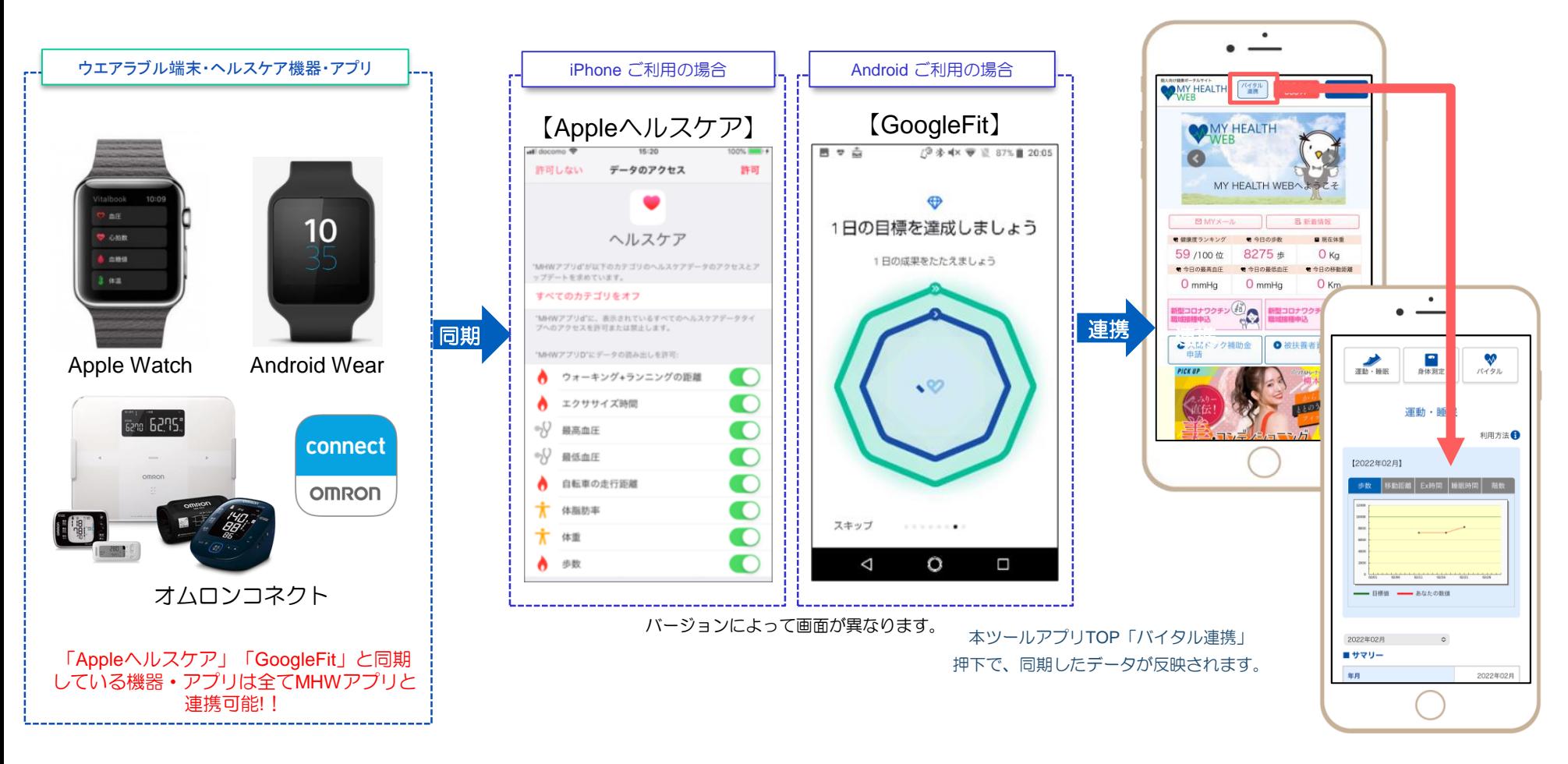

©Houken,Inc. 1 1 ※ご利用されるウエアラブル端末・スマートフォンが「Appleヘルスケア」「GoogleFit」と同期していることが条件となります

### **1.⑥「健康チャレンジイベント」に参加する - ウォーキングイベント支援「歩Fes.」 -**

### ウォーキングイベントを開催する場合は、「Hi!いきいきけんぽ」「ホームページ」でご案内いたします。

#### イベントは、MY HEALTH WEBからエントリーできます。

#### 【イベントイメージ画面】

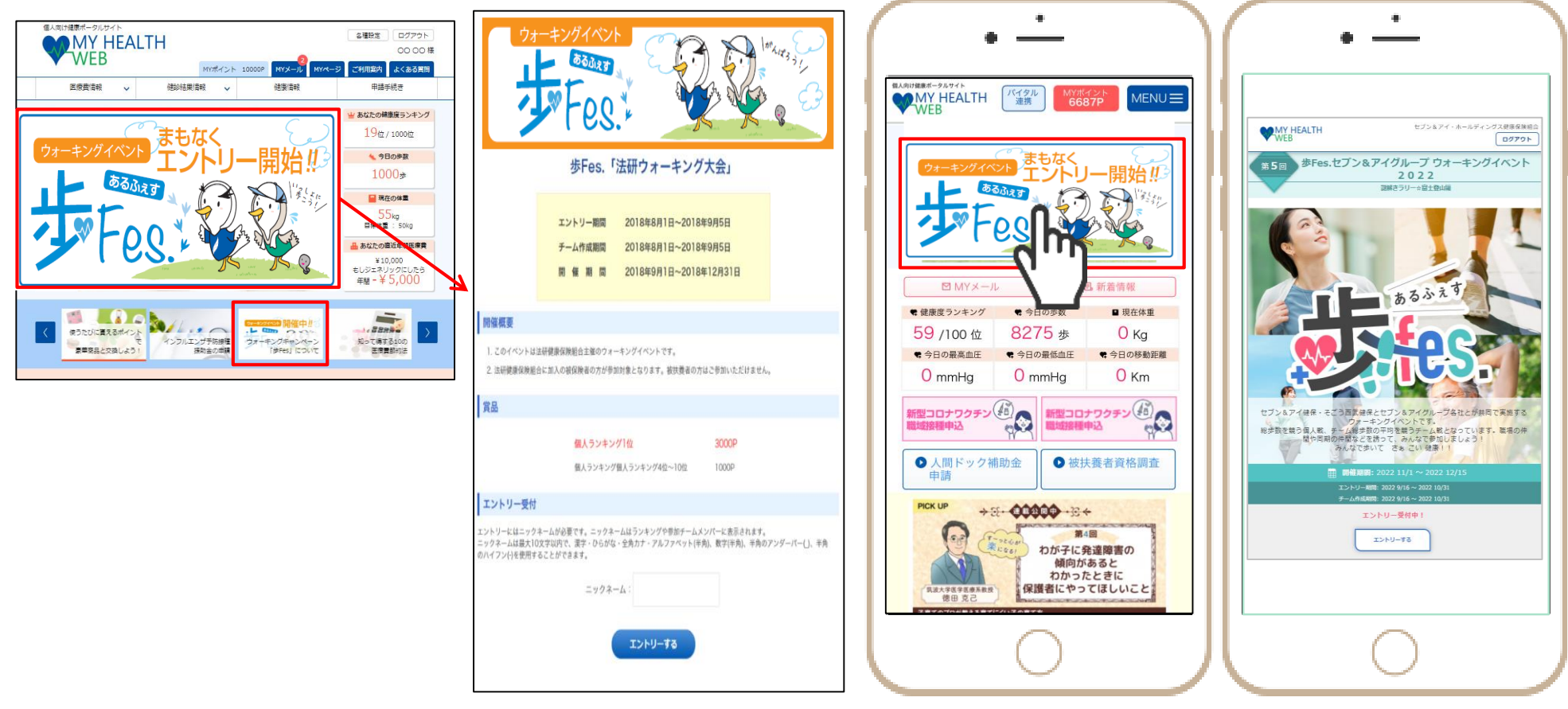

## **1.⑦「MYポイント」 商品交換(アイテム例) - 健康づくりへのインセンティブ -**

#### 貯まった「MYポイント」を各種ギフト券やカタログギフト、健康家電などと交換できます

#### MY HEALTH WEBでは、健康づくり活動をした結果貯めたMYポイントをアイテム(商品)と交換が出来ます。 健康づくりを目的とした血圧計・体重計や、調理家電・生活用品・ステンレスボトル・ダイエット器具・サプリメントなど様々なアイテムがあります。

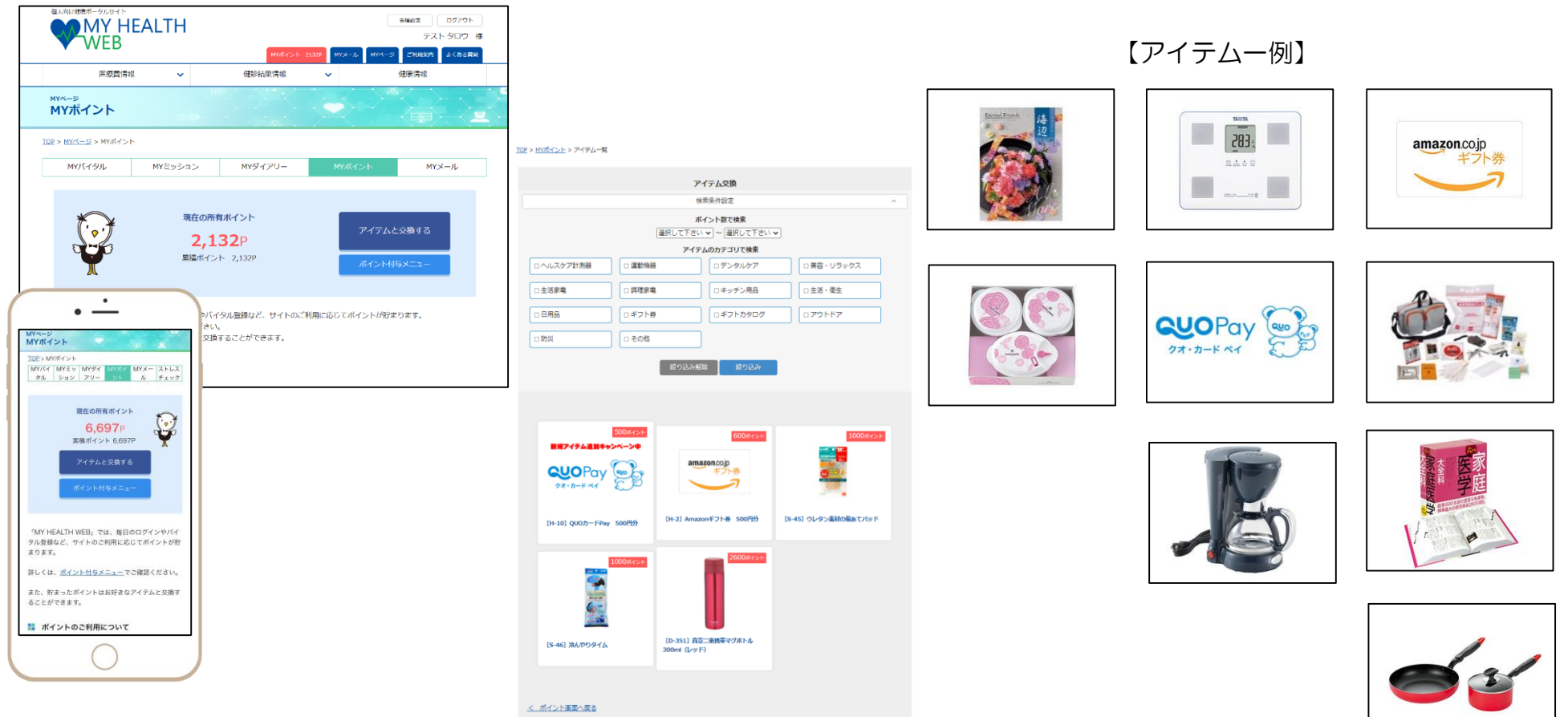

# **2.**「**健保健診」を受ける(1/2)**

### **健保健診は、グリーンバナーからの申込みが便利です**

 $\sim$ 受診できる健診コースのご案内 $\sim$ 

・年齢等で受診できるコースが異なります。自己負担額、検査項目はご参考にしてください。

・単独がん検診は、会社の健診を受診した方にお勧めです。

◆ 被保険者(従業員本人) 施設:契約健診機関 (病院、医院等) で行う健診/巡回:指定日時、会場で行う健診

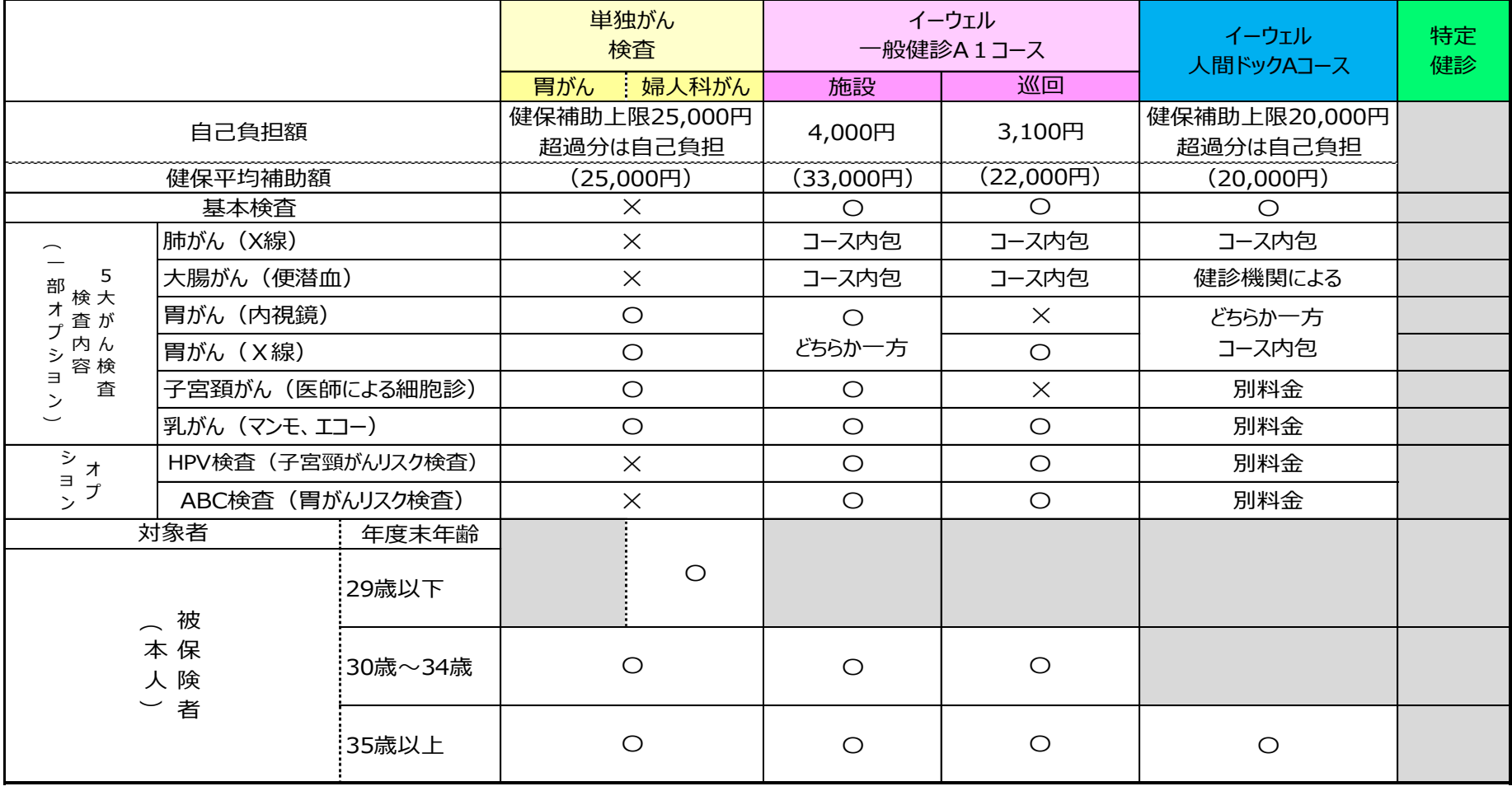

※年度内にコースの重複はできません。健診補助は年に1回です。

# **2.「健保健診」を受ける(2/2)**

### ◆30歳以上被扶養者(日野健保加入のご家族)、任意継続被保険者

施設:契約健診機関(病院、医院等)で行う健診/巡回:指定日時、会場で行う健診

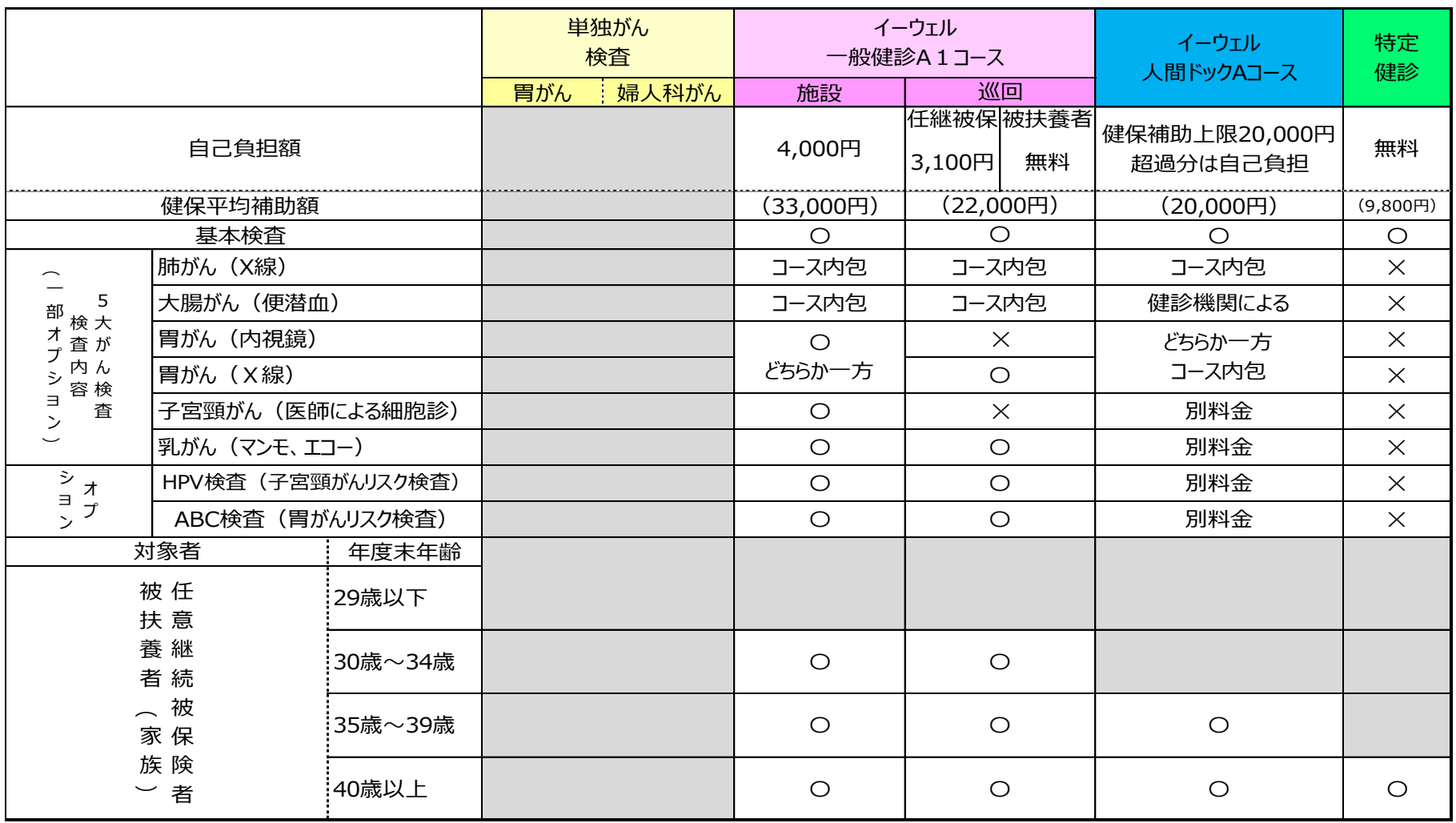

※年度内にコースの重複はできません。健診補助は年に1回です。

### ◆外部医療機関で接種した方

対象接種期間:10月1日~翌年1月31日 補助対象者 :被保険者、被扶養者(接種日時点満1歳~15歳(中学生まで)) 補助金額 :本人負担に対して1人上限2,000円/年度 (2,000円未満は実費補助) 申請方法 : 被保険者 (従業員・任継本人) が家族を含め「いきいきポータル」から電子申請 申請期間 : Hi!いきいきけんぽ (健保ニュース) ・日野健保ホームページでご案内します 給付日、方法 :事業主にご確認ください

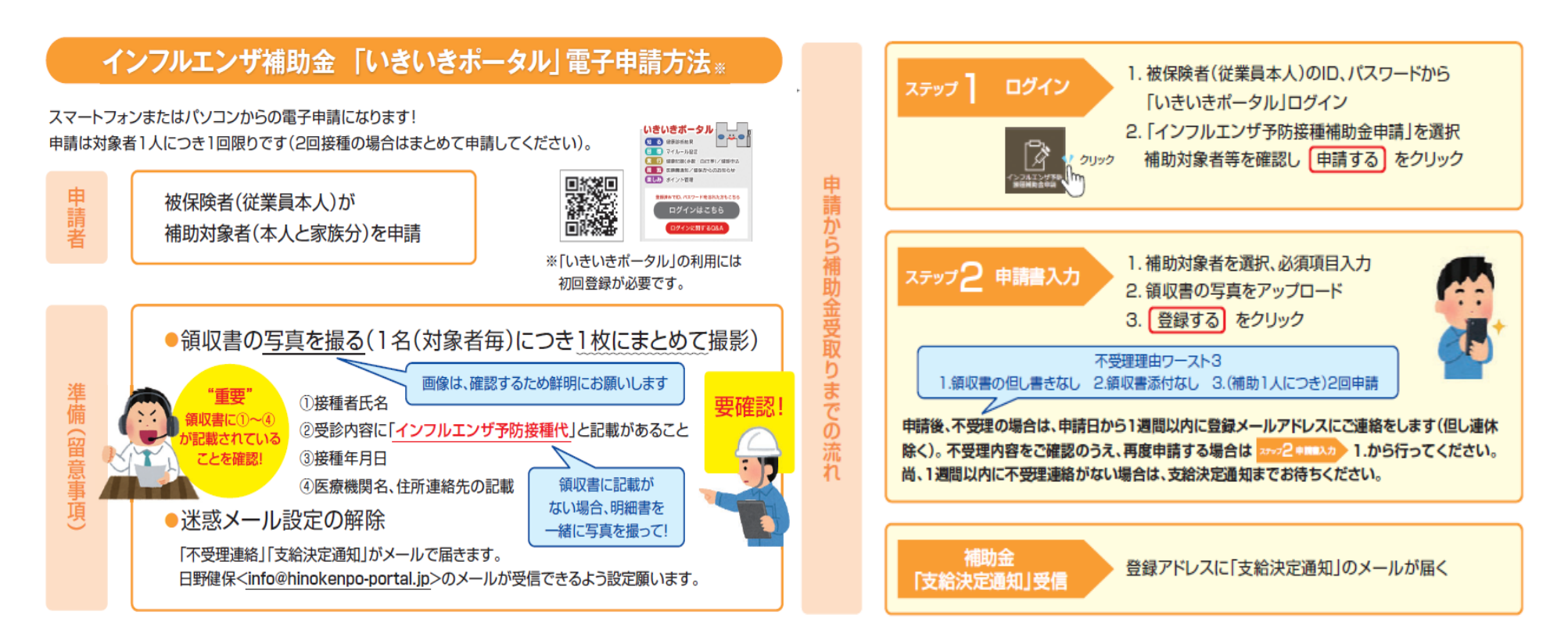

### **4.医療費通知を閲覧する (確定申告用医療費通知の印刷・電子データダウンロード)**

皆さんが支払った医療費や、健保組合が負担した給付金などをお知らせします。医療機関の窓口でもらった領収書、明細書と照らし合わせて、 チェックしてください。 そん 毎月1回閲覧すると10ポイント付与。

**〈医療費通知閲覧内容〉**

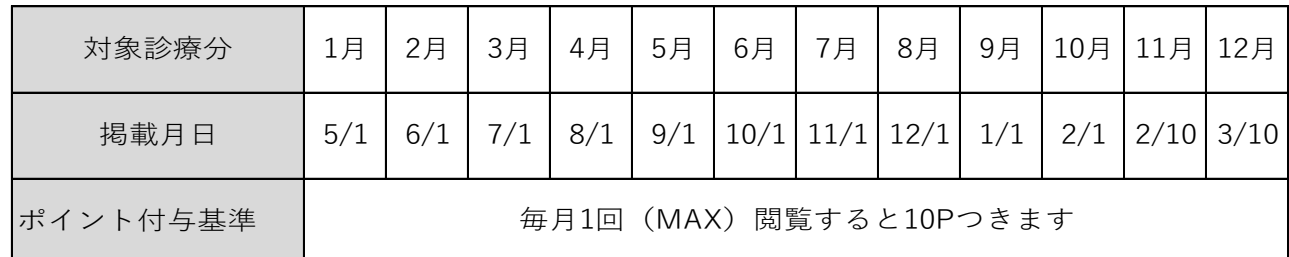

(注意)病院からの請求状況により掲載が遅れる場合があります。

※医療費控除データ・年間医療費通知出力から確定申告用の通知印刷、電子データダウンロードができます

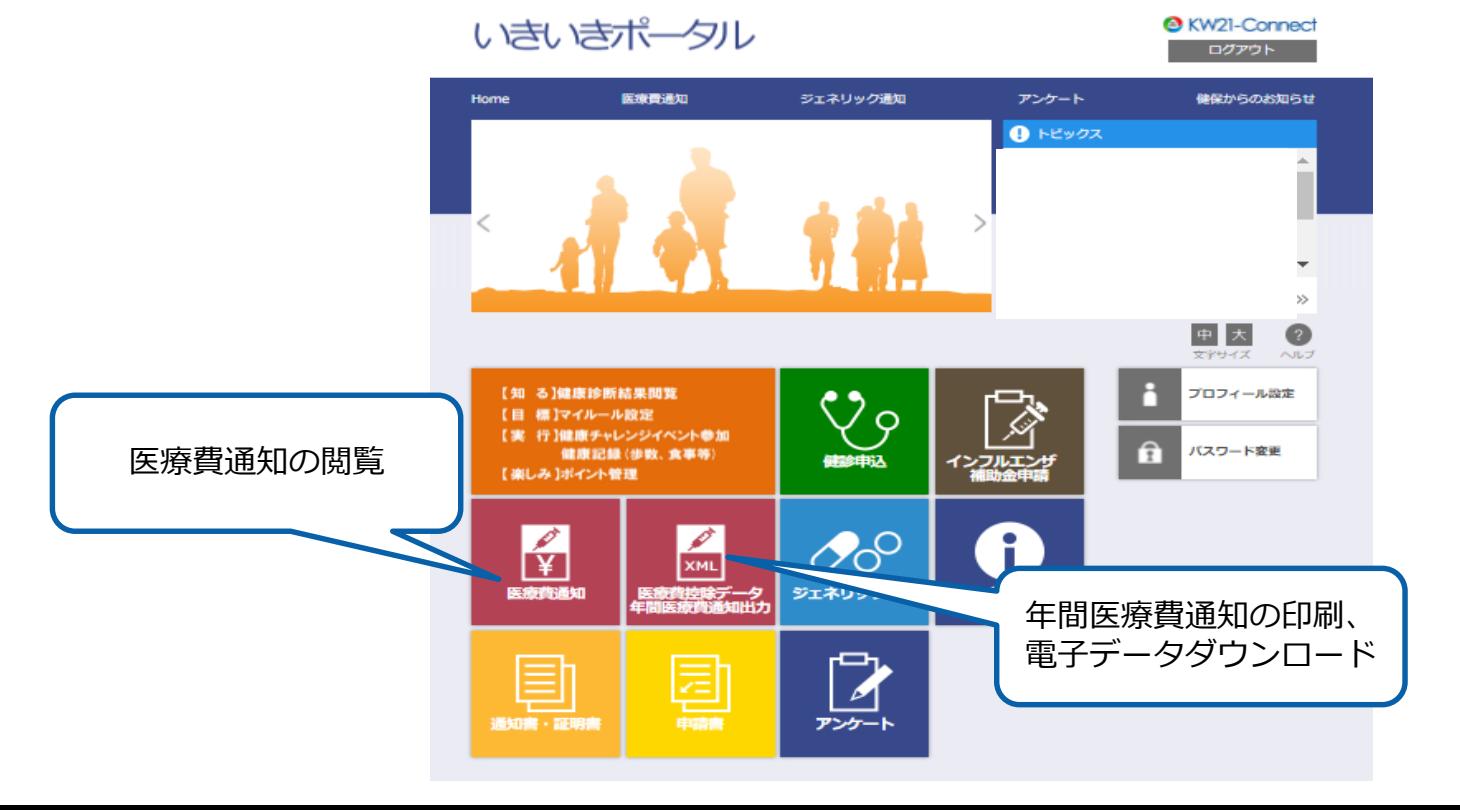

# **5.資格取得証明書・喪失証明書の発行申請を す る**

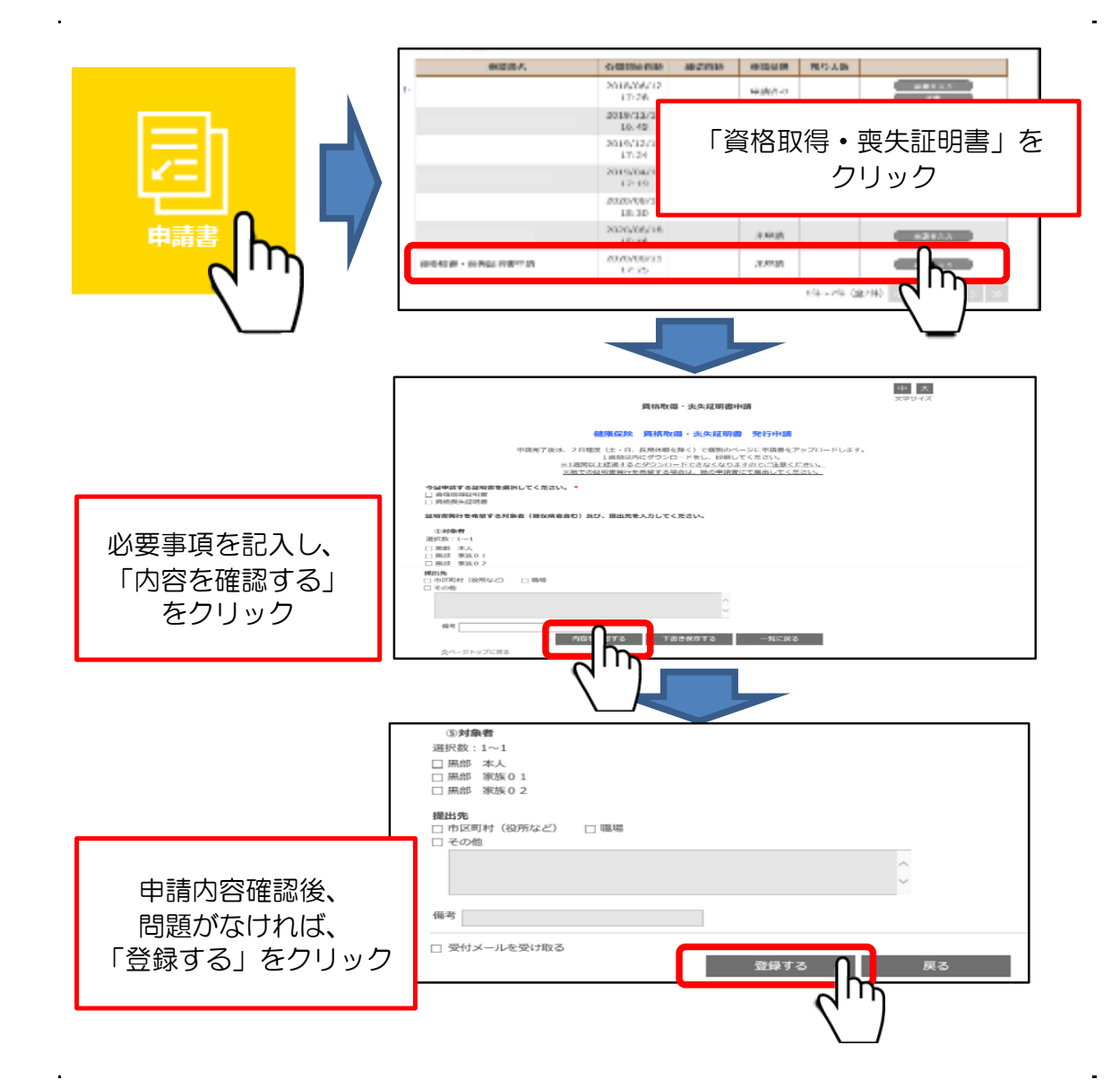

### **6.各種証明書・通知書等をダウンロードする**

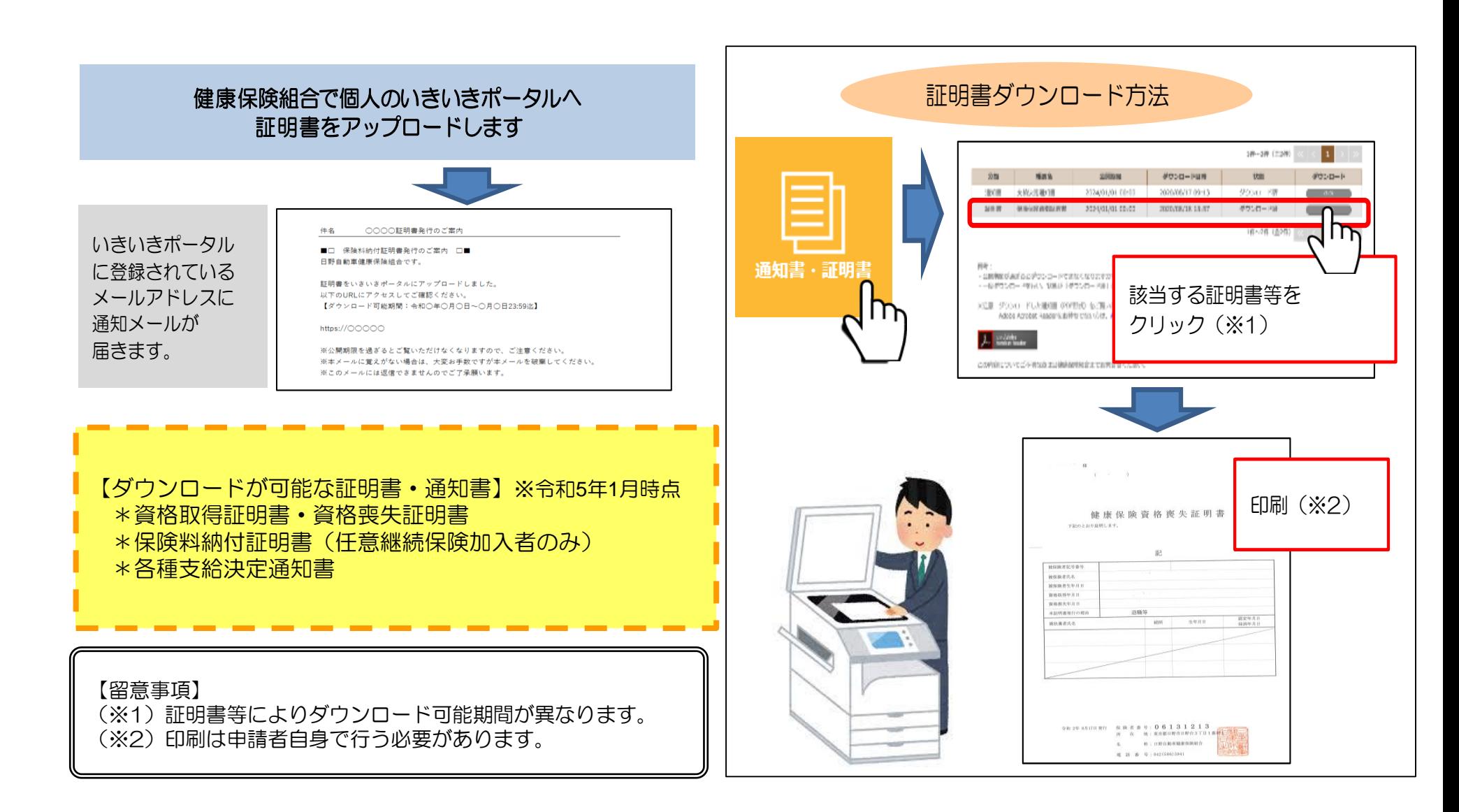

# **7.会員制 リゾ ー ト ホ テ ル 「 エ ク シブ 」 の宿泊予約 を す る**

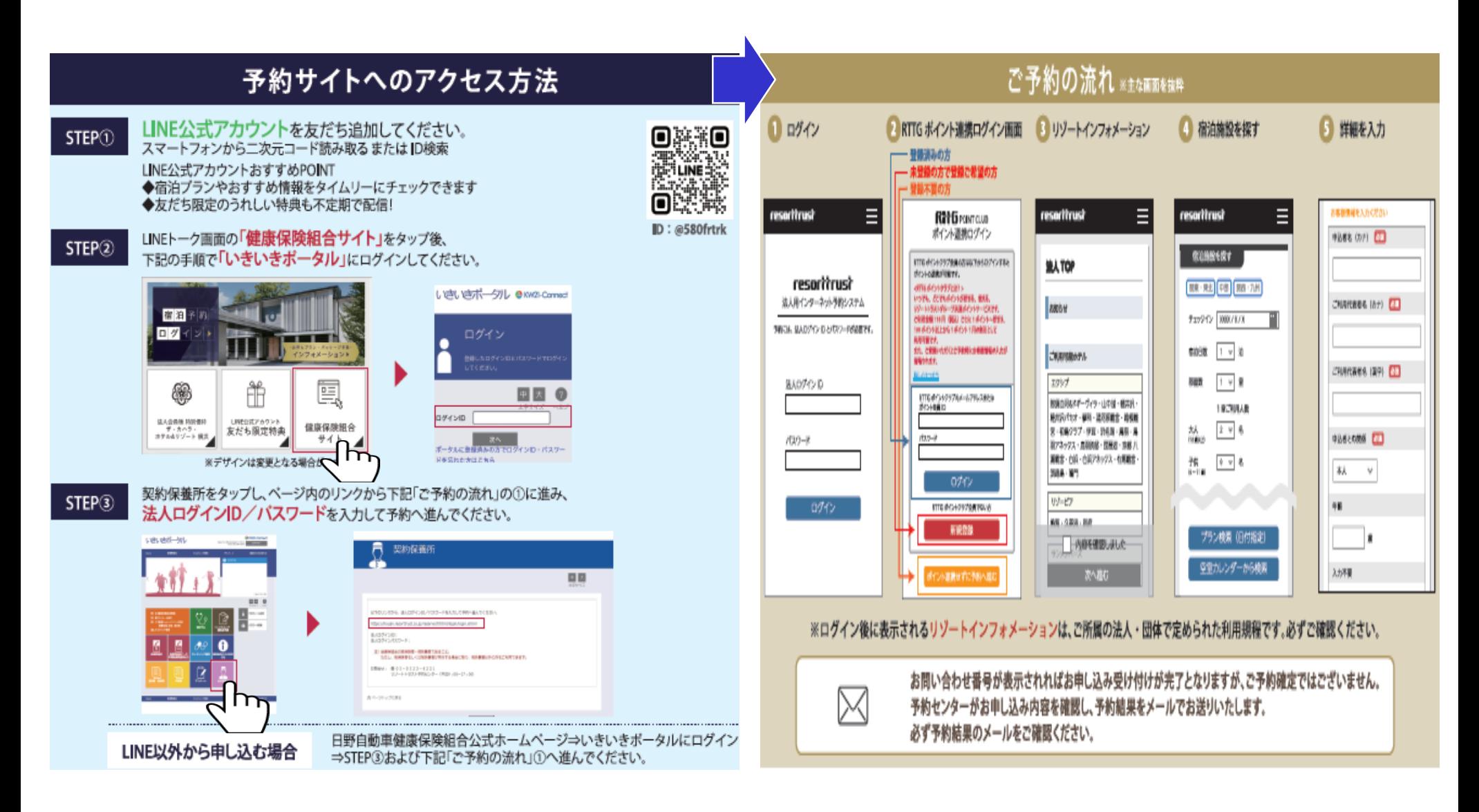

①ログイン後、「プロフィール設定」を選択する

メールアドレスを3つまで登録できます。

登録したアドレスは、健保からのお知らせや、ID、パスワードを忘れた際のメール受信に 使用します。

※登録メールアドレスがスマホ解約等で受信できないメールとなってしまうと、再発行申請書を健保に ご提出いただき再度新規登録が必要となるため、複数メールアドレス登録する事をお勧めします。

②メールアドレス欄に3つまで登録できます。

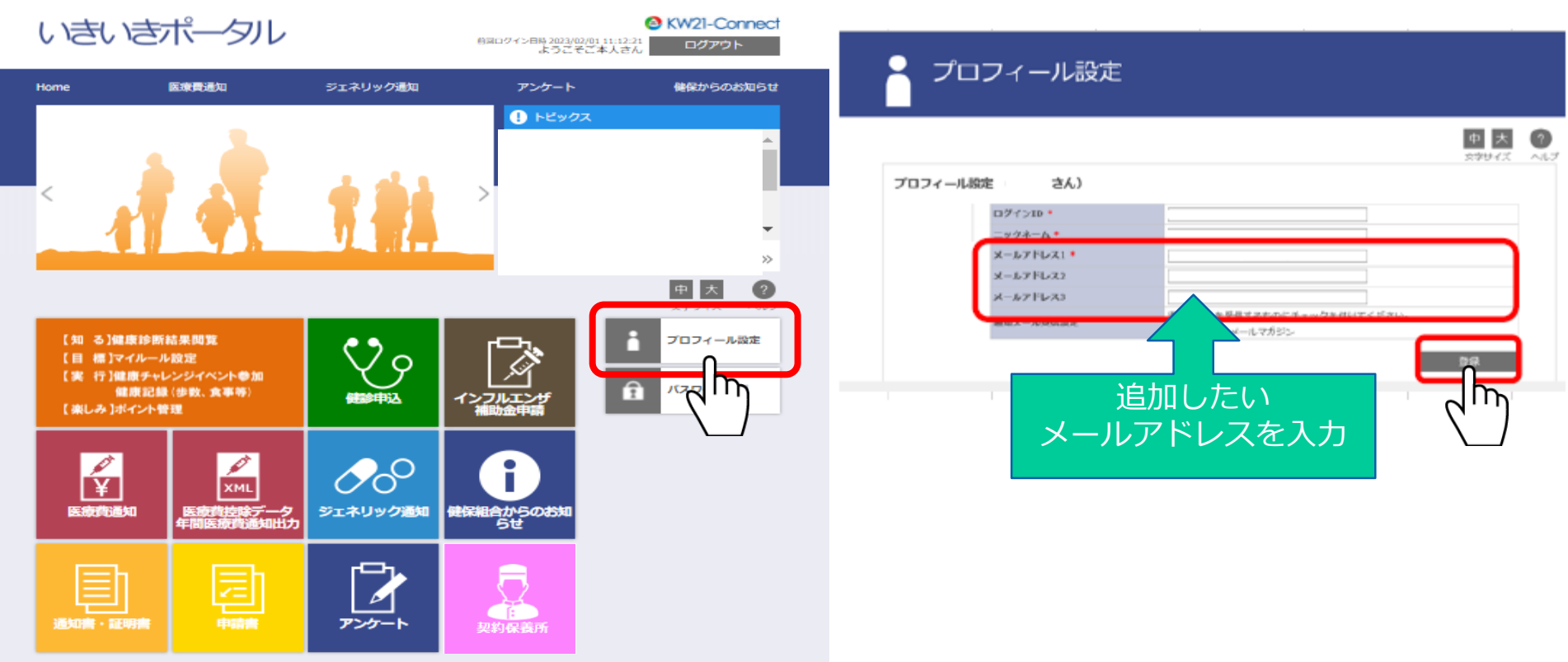

**9.ポイント付与一覧と獲得ポイント**

<ポイント付与一覧と獲得ポイント>

#### ( 2024 年 4 月時点)

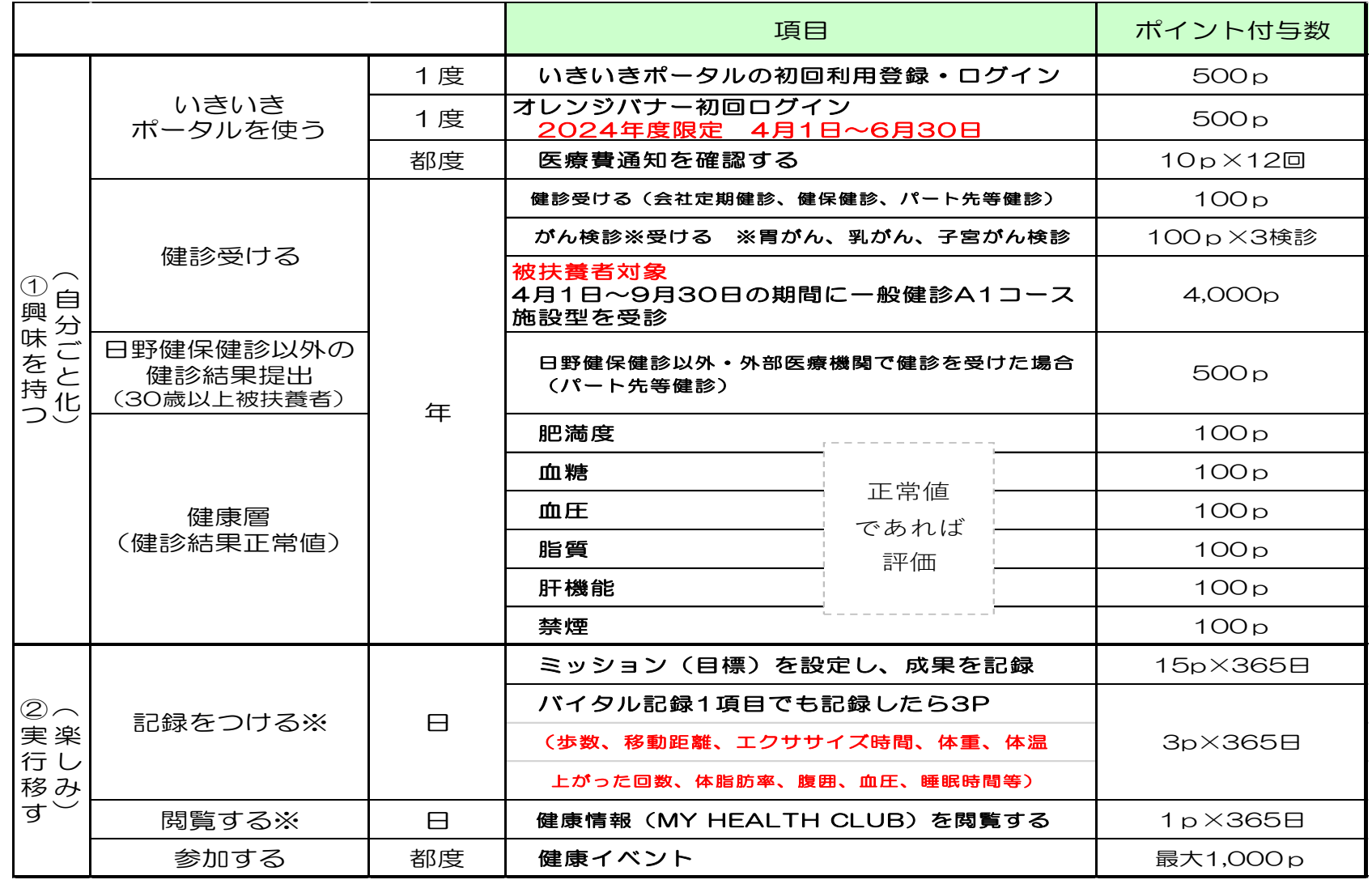

※ 行動 をした時 (記録した時) にポイントは付与されます

ポイント有効期限は**3**年間です 例)**2024**年度獲得ポイントは**2027**年**3**月末で失効